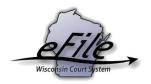

# File a pre-appeal motion with the Court of Appeals or Supreme Court

**Purpose:** Pre-appeal motions should be filed electronically by attorneys to the Court of Appeals. Pre-appeal motions can also be filed with the Supreme Court as a part of an eFiling pilot, **but requires preapproval by the the Clerk of the Supreme Court.** 

Applicable Users: Attorneys, Self-Represented Parties

# Filing a pre-appeal motion

1. Visit the eFiling website at <a href="https://acefiling.wicourts.gov/">https://acefiling.wicourts.gov/</a>. Enter your eCourts user name and password, and select [Log in].

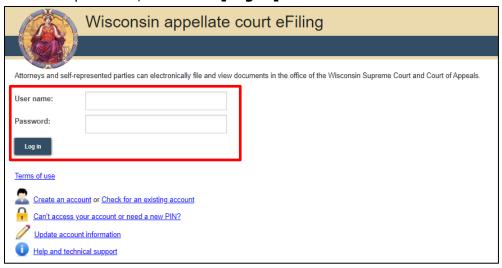

2. Select [New filing] or File a new case to initiate the new case.

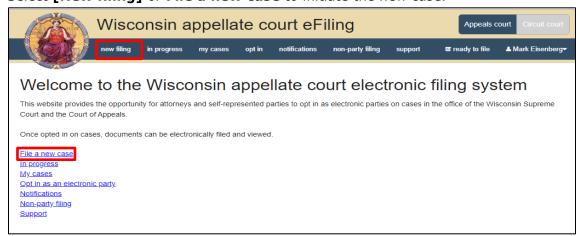

3. Select the appropriate Court type and select Writ for the Filing type. Fill out the Circuit court county, Case number, and if applicable, indicate if you are a government filer. Select [Continue].

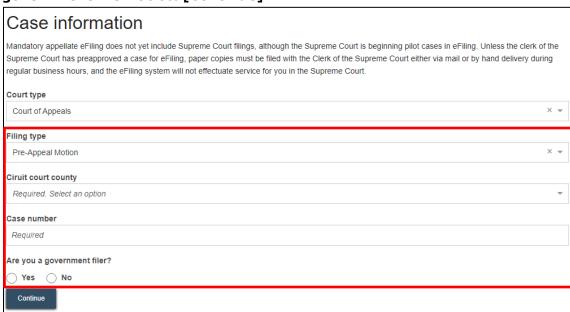

4. Select the **Add party button** to add parties to the case.

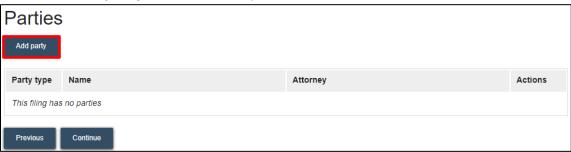

5. Complete the party window. Start by choosing a **Party type**. When applicable, select the **[Add attorney]** button to add the attorney representing the party on the case,

## then select [Save].

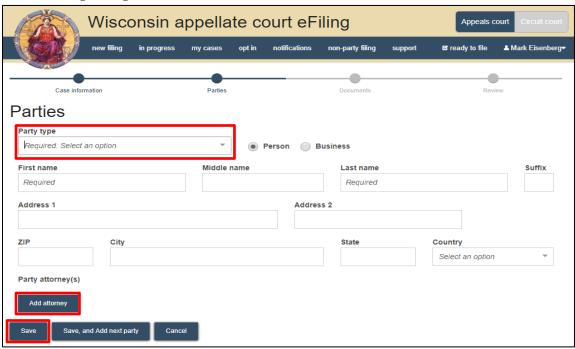

6. Once you're done adding all parties, review them for accuracy and select **[Continue]**.

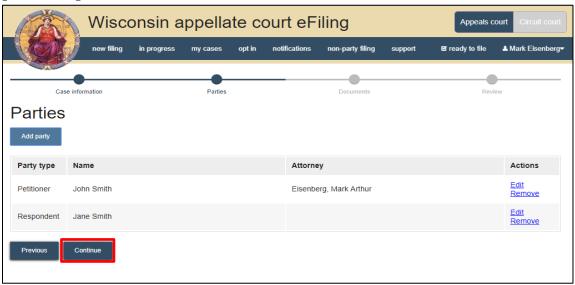

7. Select the **[Upload documents]** button to browse for and upload documents. Review the bulleted list to ensure your documents have been formatted properly.

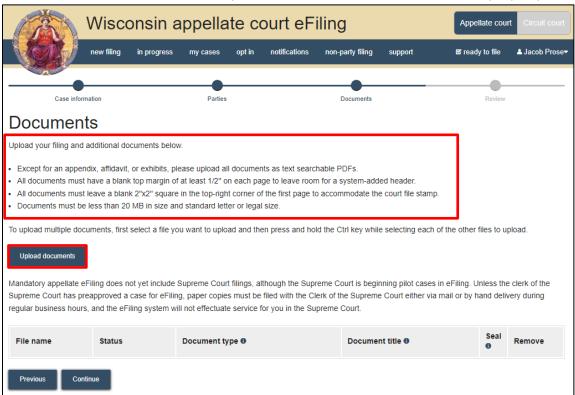

8. From the **Document type** dropdown menu, select the correct document type and enter the descriptive title in the **Document title** text entry field. Select **[Continue]**.

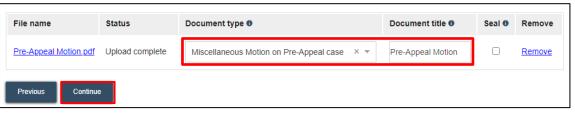

9. On the Review page, review the filing for accuracy. Select a document link to open and view any of your uploaded files. The **Transmittal notes to clerk** text entry field functions like a virtual sticky note on your filing. Anything entered in this box is displayed to the clerk while they process your filing but is deleted once it is accepted. These notes are not seen by the court and are not permanently saved to the case.

### Select [Continue] to proceed.

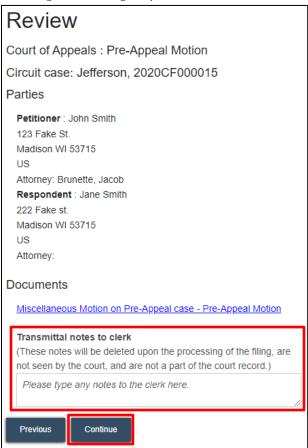

10. On the **Ready to file** page, select the checkbox next to filing(s) you wish to submit or select the checkbox next to **All filings** to submit all filings for Supreme Court and Court of Appeals filings. Select **[File]**.

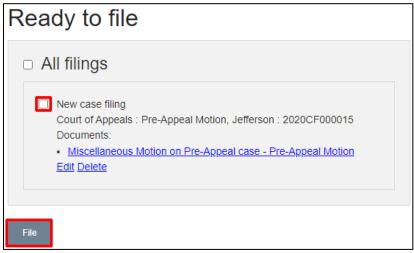

11. Once you submit your filing, it transmits to the Supreme Court and Court of Appeals office to be processed by the clerk. You will receive an email confirmation, and the

file-stamped document(s) will be visible on the **My cases** page of the Appellate eFiling website, where you can print them for paper notice parties on the case.

# eFile Support

Contact the eFile support center if you have further questions. Staff are available Monday through Friday, 8:30 a.m. to 4:30 p.m., except for court holidays.

Phone: 1-800-462-8843

Online support form: <a href="https://www.wicourts.gov/ecourts/efilecircuit/efilefeedback.htm">https://www.wicourts.gov/ecourts/efilecircuit/efilefeedback.htm</a>

Email: <a href="mailto:efilesupport@wicourts.gov">efilesupport@wicourts.gov</a>